# **ESET Tech Center**

Kennisbank > Legacy > Push uninstall to client workstations using ESET PROTECT (8.x)

# Push uninstall to client workstations using ESET PROTECT (8.x)

Steef | ESET Nederland - 2021-01-14 - Reacties (0) - Legacy

### Issue

 Perform a push uninstall to a password-protected or non-password-protected client using ESET PROTECT

# Details

The Software Uninstall task is used to uninstall ESET products from client computers. If you are uninstalling ESET Management Agent, ESET products managed by that Agent may retain some settings after the Agent is uninstalled. We recommend that you reset some settings, for example, password protection, to the default settings using a policy before the client device is removed from management. All tasks currently running on the Agent will be abandoned. The running, finished or failed execution status of this task may not be displayed accurately in ESET PROTECT Web Console depending on replication.

# Solution

ESET PROTECT 8.x User Permissions
 This article assumes that your ESET PROTECT user has the correct access rights and permissions to perform the tasks below.
 If you are still using the default Administrator user, or you are unable to perform the tasks below (the option is grayed out), see the following article to create a second administrator user with all the access rights (you only need to do this once):

Create a second administrator user in ESET PROTECT

#### A user must have the following permissions for their home group:

| Functionality                           | Read | Use          | Write        |
|-----------------------------------------|------|--------------|--------------|
| Software Uninstall (under Client Tasks) | ~    | $\checkmark$ | $\checkmark$ |

#### A user must have the following permissions for each affected object:

| Functionality      | Read | Use          | Write        |
|--------------------|------|--------------|--------------|
| Groups & Computers | ~    | $\checkmark$ | $\checkmark$ |

Once these permissions are in place, follow the steps below.

- 1. Open ESET PROTECT Web Console in your web browser and log in.
- 2. Click Tasks.
- 3. Expand Client Tasks → Operating system, select Software Uninstall and click New → Client Task.

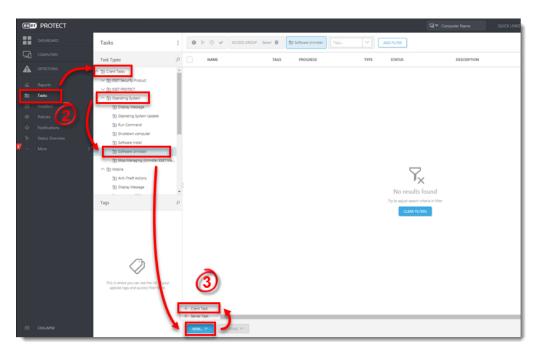

4. Type a Name for your new task. The Description field is optional.

| esei     | ) protect |                                          |                                       | Computer Name |
|----------|-----------|------------------------------------------|---------------------------------------|---------------|
|          |           | New Client Task                          |                                       |               |
| G        |           | Tasks > Uninstall old Endpoint Instances |                                       |               |
| A        |           |                                          |                                       |               |
|          |           | Basic                                    | Name Uninstall old Endpoint instances |               |
| Ē.       | Tasks     | Settings<br>Summary                      |                                       |               |
| ⊕        |           |                                          | Tags<br>Select tags                   |               |
| ۲        |           |                                          | Description                           |               |
|          |           |                                          |                                       |               |
| ۶<br>۰۰۰ |           |                                          | Task Category                         |               |
|          | More >    |                                          | All Tasks.                            |               |
|          |           |                                          | O Task                                |               |
|          |           |                                          | Software Uninstall                    |               |
|          |           |                                          |                                       |               |
|          |           |                                          |                                       |               |
|          |           |                                          |                                       |               |
|          |           |                                          |                                       |               |
|          |           |                                          |                                       |               |
|          |           |                                          |                                       |               |
|          |           |                                          |                                       |               |
|          |           |                                          |                                       |               |
|          |           |                                          |                                       |               |
|          |           |                                          |                                       |               |
|          |           | _                                        |                                       |               |
|          |           |                                          | BACK CONTINUE FINISH CANCEL           |               |

5. Click Settings and click Select package to uninstall

| (eset | PROTECT      |                                          | G ♥ Computer Name                                                                    |
|-------|--------------|------------------------------------------|--------------------------------------------------------------------------------------|
|       |              | New Client Task                          |                                                                                      |
| G     |              | Tasks > Uninstall old Endpoint instances |                                                                                      |
| ▲     |              |                                          |                                                                                      |
|       |              | A Settings                               | Software uninstallation settings                                                     |
|       | Tasks        | Summary                                  | Uninstall                                                                            |
|       |              |                                          | Application from list                                                                |
|       |              |                                          | Package name ()<br><select artistatile<="" oxforce="" th="" to=""></select>          |
|       |              |                                          | Package version ①                                                                    |
| •     |              |                                          | AI                                                                                   |
|       |              |                                          | Uninstal all versions of package                                                     |
|       |              |                                          | Uninstallation parameters 🔿                                                          |
|       |              |                                          |                                                                                      |
|       |              |                                          | Automatically reboot when needed                                                     |
|       |              |                                          | 0                                                                                    |
|       |              |                                          |                                                                                      |
|       |              |                                          |                                                                                      |
|       |              |                                          |                                                                                      |
|       |              |                                          |                                                                                      |
|       |              |                                          |                                                                                      |
|       |              |                                          |                                                                                      |
|       |              |                                          |                                                                                      |
|       |              |                                          |                                                                                      |
|       |              |                                          |                                                                                      |
|       |              |                                          |                                                                                      |
|       |              |                                          | BACK CONTINUE TINISH CONCEL                                                          |
|       |              |                                          |                                                                                      |
|       | 🔰 To uninsta | II on password-prote                     | ected clients                                                                        |
|       |              |                                          | ssword-protected, type <b>PASSWORD=</b> into the <b>Uninstallation</b>               |
|       |              |                                          | he password. Click <b>OK</b> . If the settings are not password-protected, skip this |
|       |              | is neid, tonowed by th                   | re password, crick <b>or</b> , if the settings are not password-protected, skip this |
|       | step.        |                                          |                                                                                      |

6. Select the ESET product to uninstall and click  $\mathbf{O}\mathbf{K}$ 

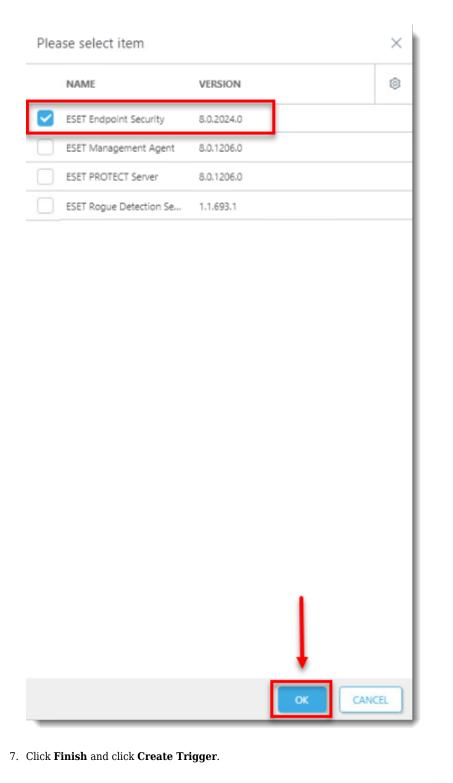

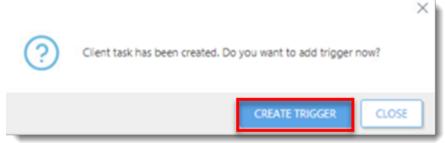

8. <u>Create a new trigger and run the task</u>.

See our Online Help topic for more information about Client Tasks.